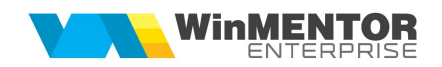

# Instalare / Upgrade WMERestService

#### I. Instalare executabil WMERestService.exe:

1. Se copie executabilele WMERestService.exe si WMERestServer.exe în folderul WME. Se deschide executabilul WMERestServer.exe și se fac setările necesare (port, nume bază de date, denumire prescurtată firmă, identificator articole / parteneri etc). Se închide executabilul WMERestServer.exe.

2. Se lansează din CMD (fiind poziționat în folderul unde este serviciul):

#### WMERestService.exe /install.

**3.** Se pornește serviciul *WME Rest Service* (click dreapta > Start) din Task manager > Services.

În cazul în care sunt erori la pornirea serviciului sau serviciul nu se deschide pe portul din configurări, trebuie adaugată o variabilă nouă de sistem. Pentru aceasta trebuie urmați pașii:

Click dreapta pe My computer > Properties > Advanced system settings > Enviroment Variables. La System Variables se adaugă o variabilă nouă TNS\_ADMIN iar valoarea sa va fi calea către folderul în care este fișierul tnsnames.ora. După aceasta trebuie dat un restart la calculator.

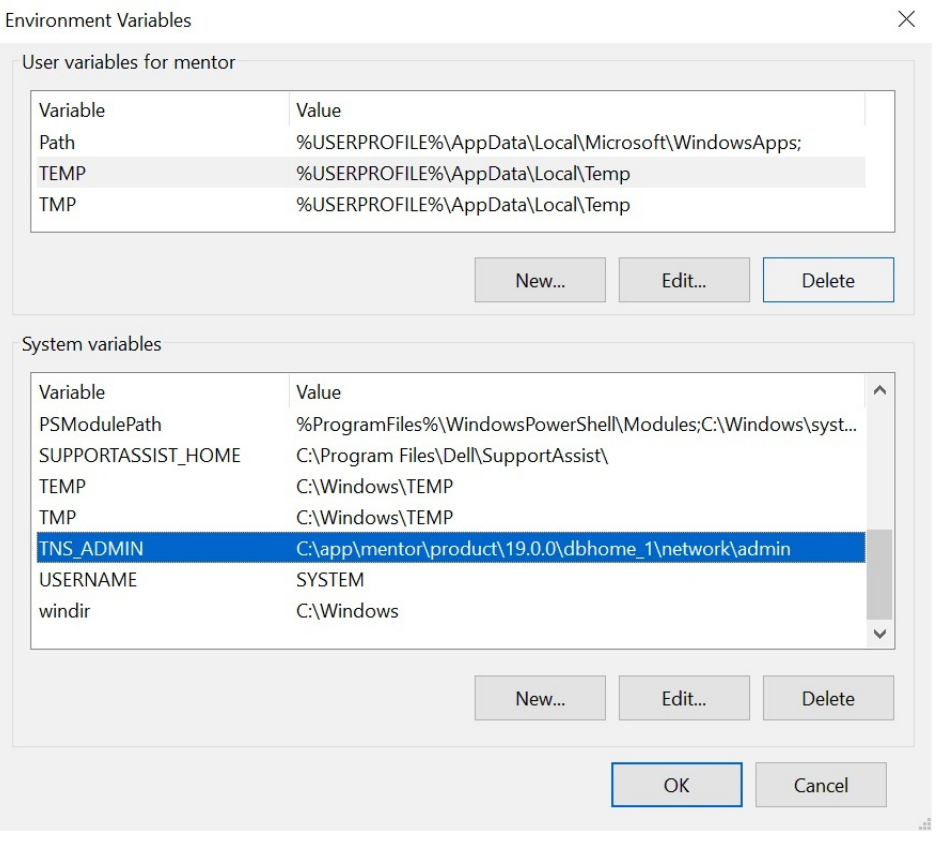

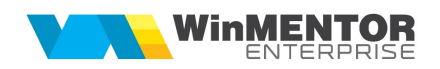

### II. Instalare instante multiple de RestService.exe

In situatia in care este necesara deschiderea simultana a mai multor instante de RestService, pentru accesarea de firme diferite trebuie urmati urmatorii pasi:

1. Se copie executabilele de WMERestService.exe in folderele de unde se ruleaza WMERestServer.exe;

2. Se lanseaza cmd.exe cu drepturi de administrator;

3. Din cmd.exe, pozitionati in folderul alocat firmei de lucru, se lanseaza comanda WMERestService.exe /install [numeUnic];

D:\WME>WMERestService.exe /install 8080

NumeUnic este un Id care va ajuta sa recunoasteti in lista de servicii fiecare instanta instalata. Pentru o relevanta mai mare, recomandam ca NumeUnic sa contina Portul pe care ruleaza serviciul sau Numele prescurtat al firmei de lucru;

4. Ca efect al acestei comenzi veti vedea ca in Windows Task Manager in tab-ul Services apare serviciul cu numele : WMEService 8080;

WMEService 8080 8756 WME Rest Service\_8080 Running

!!! Nu va grabiti insa sa faceti rightclick si Start la serviciu.

5. lansati RegEdit si cautati cuvantul WMEService 8080 (cazul din exemplul prezentat);

In cele mai multe cazuri calea unde se gaseste instalat serviciul este:

Computer\HKEY\_LOCAL\_MACHINE\SYSTEM\ControlSet001\Services\WMEService\_8080

Gasita aceasta intrare in registri, faceti rightclick pe setarea ImagePath, selectati Modify si completati conform imaginii:

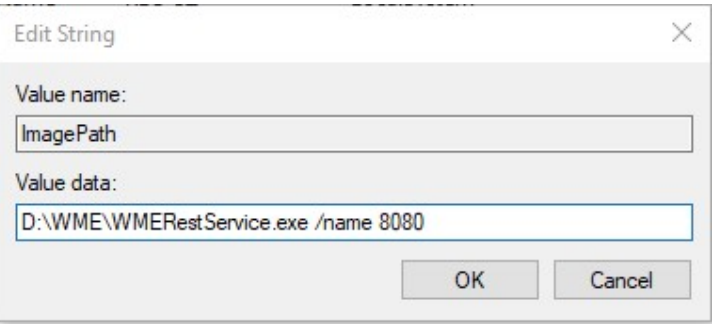

!!! Atentie! Pentru a functiona trebuie sa lasati un spatiu intre calea

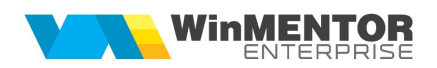

executabilului si /name 8080.

6. Inchideti Regedit si abia acum puteti da Start Service din Windows Task Manager serviciului WMEService 8080.

Repetati procedura pentru toate instantele care doriti sa ruleze.

7. pentru dezinstalarea unei instante de RestService se lansează din CMD.exe (fiind poziționat în folderul unde este serviciul):

#### WMERestService.exe /uninstall [numeUnic]

## III. Schimbare versiune executabil WMERestService.exe

1. Din Task manager > Services se oprește serviciul WME Rest Service (click dreapta).

2. Se lansează din CMD.exe (fiind poziționat în folderul unde este serviciul):

#### WMERestService.exe /uninstall [numeUnic]

- 3. Se înlocuiește executabilul de WMERestService.exe
- 4. Apoi, tot din CMD.exe se dă WMERestService.exe /install [numeUnic]

d:\WinmentorCSXE\WMRestServer\Bin>wmerestservice.exe /uninstall d:\WinmentorCSXE\WMRestServer\Bin>wmerestservice.exe /install

5. Se revine în Task manager > Services și se pornește serviciul WMEService (click dreapta).